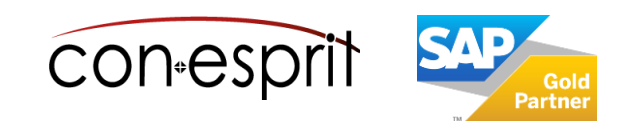

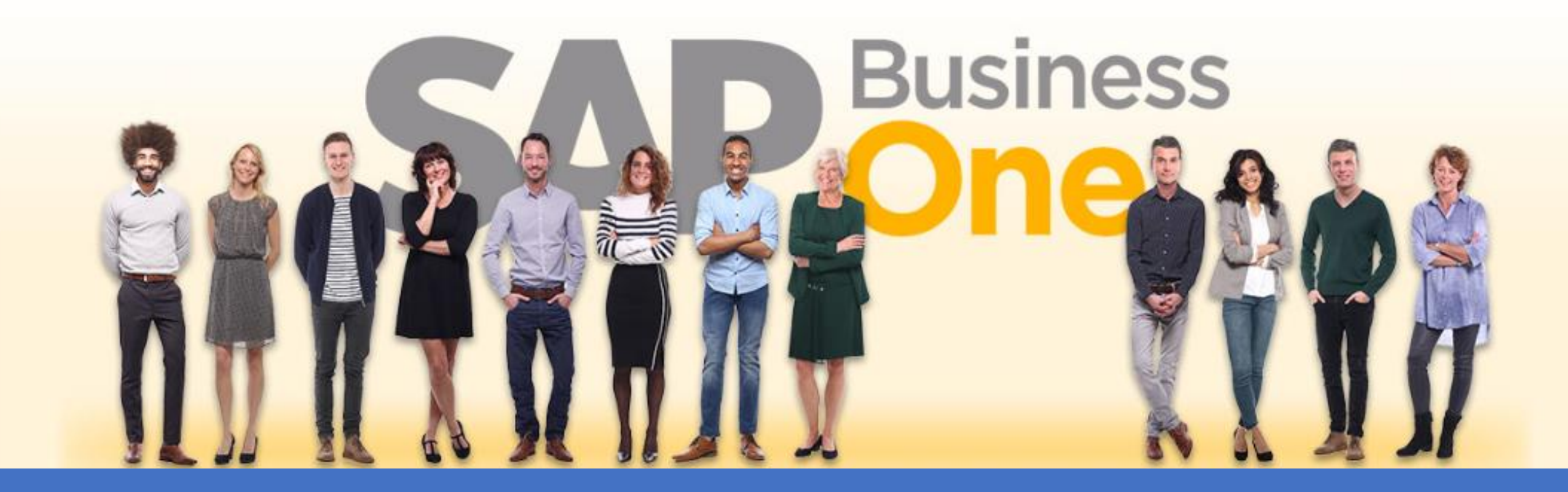

[Ab genau jetzt: In 3 Minuten steht Ihr SAP Business One](https://www.business-one.cloud/de/signup?campaign=SBO3501) Cloud Testsystem >

SAP Business One 10.0 Produktion und Disposition Juli 2023

# SBO3000+3100

# Inhalt

- − Produktion und Disposition: Voraussetzungen
- − Artikelstamm Planungsdaten für die Disposition
- − Vom Kundenauftrag zum Produktionsauftrag zur Ausgangsrechnung
	- 1. Ein Kunde bestellt, Kundenauftrag wird erstellt
	- 2. Erstellung Produktionsauftrag mit Beschaffungsassistent oder manuell
	- 3. Bestellung der Komponenten mit dem Dispoassistenten
	- 4+5. Lieferung der Komponenten, Wareneingang wird erstellt
	- 6. Produktionsauftrag wird für die Produktion freigegeben
	- 7a. Produktionsauftrag wird fertiggestellt gemeldet / retrograde Entnahme der Komponenten
	- 7b. Produktionsauftrag wird fertiggestellt gemeldet / manuelle Entnahme der Komponenten
	- 8+9. Lieferung wird erstellt und versendet, Ausgangsrechnung wird erstellt und versendet
- − Offene Produktionsaufträge
- − Dispositionsassistent Beispiel mit Mindestbestand und Durchlaufzeit
- − Unterschied minimaler Bestand erforderlicher Bestand
- − Dispositionsassistent FAQ

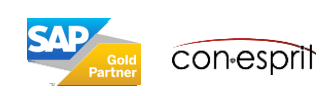

#### Lagerverwaltung > Artikelstamm

Die Baugruppe muss der Planungsmethode "Materialbedarfsplanung" sowie der Beschaffungsmethode "Herstellen" unterliegen (1). Sie ist ein Lager- und Verkaufsartikel (2). Falls die Baugruppe zugekauft werden könnte, muss sie ein Kaufartikel sein.

Die Komponenten müssen der Planungsmethode "Materialbedarfsplanung" sowie der Beschaffungsmethode "Kaufen" unterliegen (3).

Sie sind Lager- und Einkaufsartikel. Falls sie zudem als Ersatzteil verkauft werden, müssen sie auch als Verkaufsartikel definiert werden (4). Die Planungsdaten der Baugruppe und der Komponenten müssen mindestens die Angaben Auftragsvielfaches, Mindestauftragsmenge und Durchlaufzeit enthalten (5). Für die Komponenten muss im Register Einkaufsdaten ein bevorzugter Lieferant hinterlegt sein (6). Baugruppe und Komponenten müssen über eine Stückliste miteinander verbunden sein. In den Firmendetails müssen ggfs. Feiertage definiert werden.

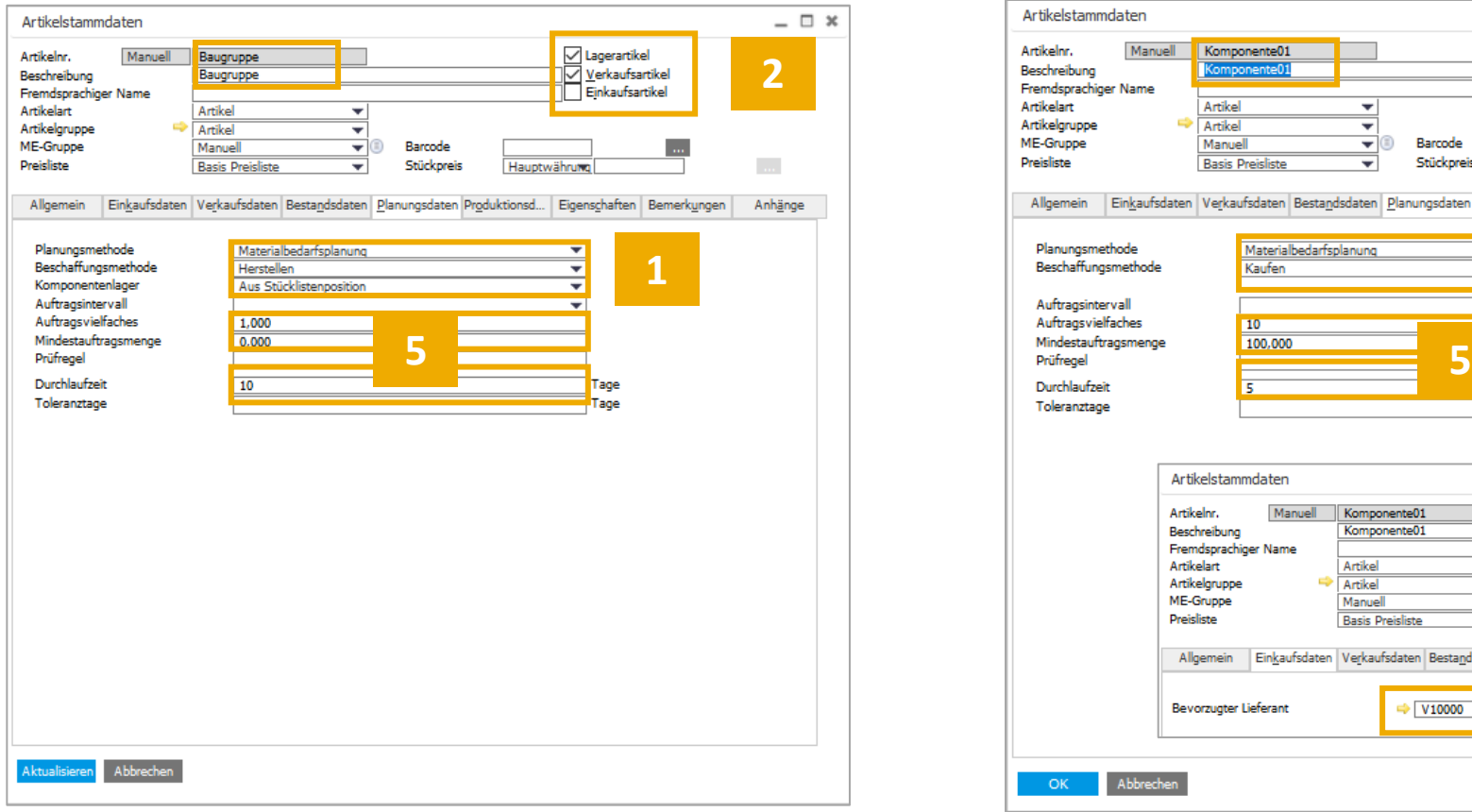

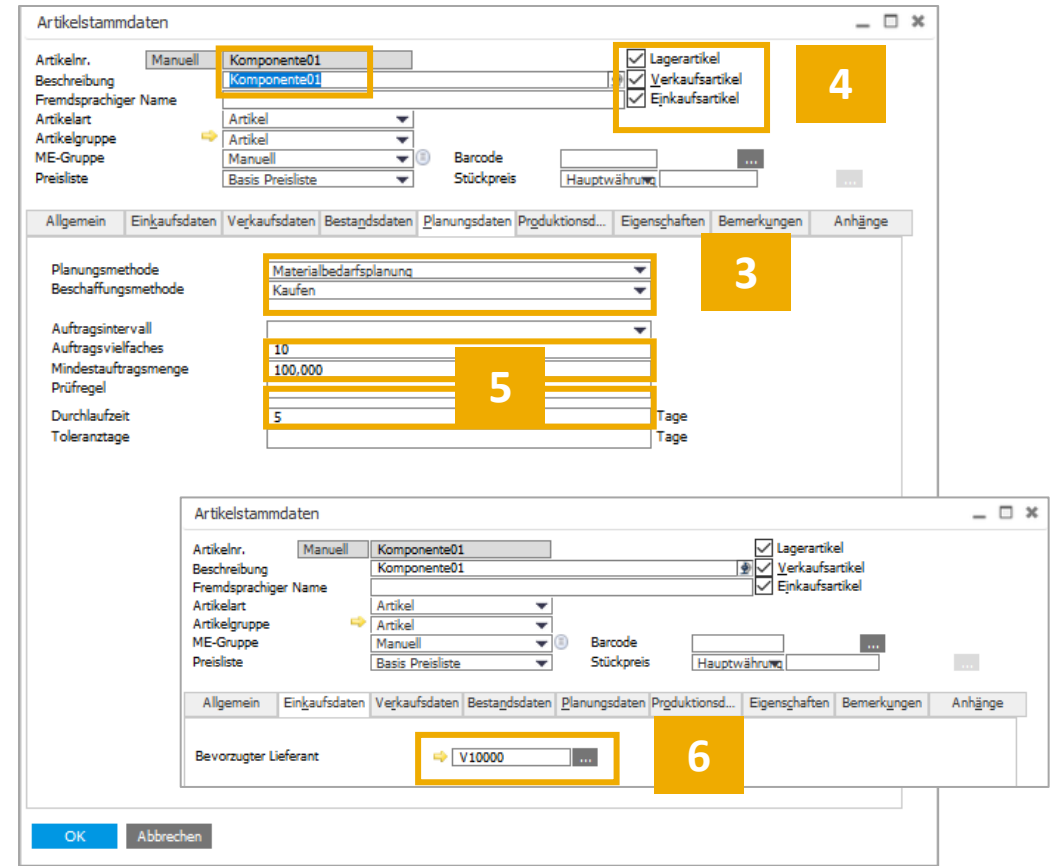

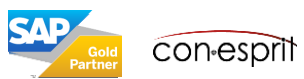

# Artikelstamm – Planungsdaten für die Disposition

#### Lagerverwaltung > Artikelstamm

Im Feld **Auftragsintervall** wird angegeben, wie oft Auftragsempfehlungen generiert werden sollen. Sie können mehrere Intervalle definieren und bei Bedarf das relevante Intervall für den einzelnen Artikel auswählen. Die Definition Auftragsintervall kann nützlich sein, wenn mit einem Lieferanten ein Vertrag geschlossen wurde, infolgedessen beispielsweise einmal pro Woche eine Bestellung aufgegeben wird (z.B. nur montags). Die Materialbedarfsplanung fasst automatisch empfohlene Aufträge zu praktischen Intervallgruppen zusammen.

Das **Auftragsvielfache** gibt die bei einem Dispositionslauf verwendende Chargengröße an. Wenn der Wert "50" beträgt, wird die Materialbedarfsplanung empfehlen, den Artikel in Vielfachen von 50 zu bestellen. Wenn also 80 Artikel benötigt werden und der Wert 50 lautet, schlägt das SAP Business One vor, 100 Artikel zu bestellen.

Im Feld **Mindestauftragsmenge** wird eine Mindestchargengröße angeben. Die Definitionen für Auftragsvielfaches und Mindestauftragsmenge können auch eine Liefervereinbarung mit dem Lieferanten widerspiegeln. Mithilfe des Felds **Durchlaufzeit** kann berechnet werden, wie lange es dauert, den Artikel herzustellen oder im Falle eines Kaufs vom Lieferanten zu

erhalten.

Das letzte Feld in der Liste sind die **Toleranztage**. Ein erwarteter Zugang kann einige Tage nach dem tatsächlichen Bedarfsdatum eintreffen, und in manchen Situationen ist es möglich, die Lieferung aufzuschieben. Diese Funktion minimiert die Empfehlungen des Dispositionsassistenten und deckt den Bedarf mit dem erwarteten und innerhalb des Toleranzzeitraums fälligen Zugang.

Wird die erweiterte Available-to-Promise-Funktion verwendet, kann ferner eine **Prüfregel zur Verfügbarkeitsprüfung** angeben werden. Diese Prüfregel ist nicht Bestandteil dieser Schulungsunterlage. Weitere Informationen finden Sie hier:

[https://help.sap.com/saphelp\\_sbo92/helpdata/de/44/c4c1cd7ca22e17e100](https://help.sap.com/saphelp_sbo92/helpdata/de/44/c4c1cd7ca22e17e10000000a114a6b/frameset.htm) [00000a114a6b/frameset.htm](https://help.sap.com/saphelp_sbo92/helpdata/de/44/c4c1cd7ca22e17e10000000a114a6b/frameset.htm)

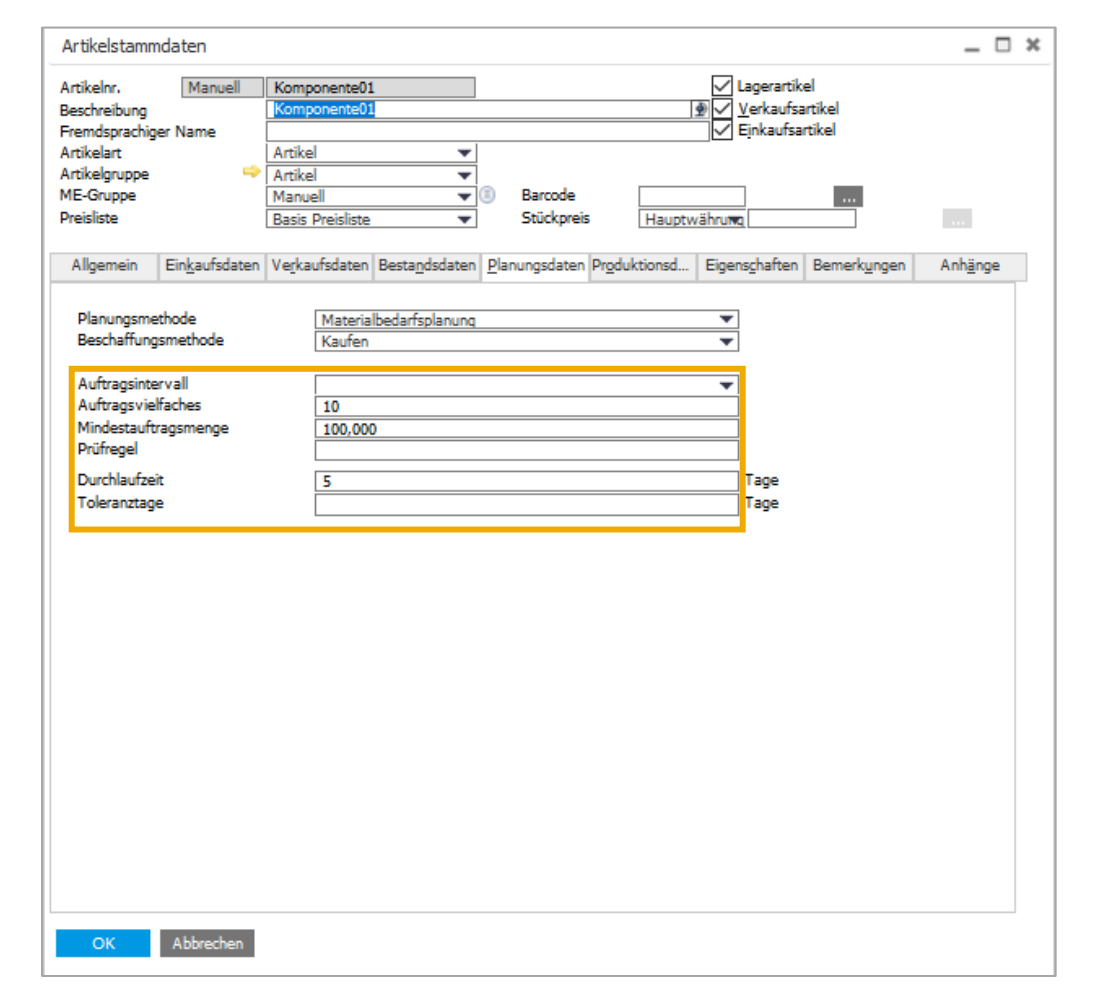

Anstatt die Planungsdaten direkt in die einzelnen Artikelstammdaten einzugeben, können Sie die Planungsdaten auch auf Artikelgruppenebene definieren. Diese Definition wird automatisch als Standard in die Artikelstammdaten übernommen. Um die Disposition korrekt planen zu können, muss SAP Business One die relevanten Feiertage kennen. Diese werden eingestellt unter: Administration > Systeminitiaisierung > Firmendetails > Buchhaltungsdaten

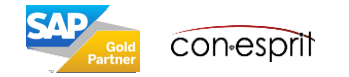

# Vom Kundenauftrag zum Produktionsauftrag zur Ausgangsrechnung

### **Verkaufsprozess**

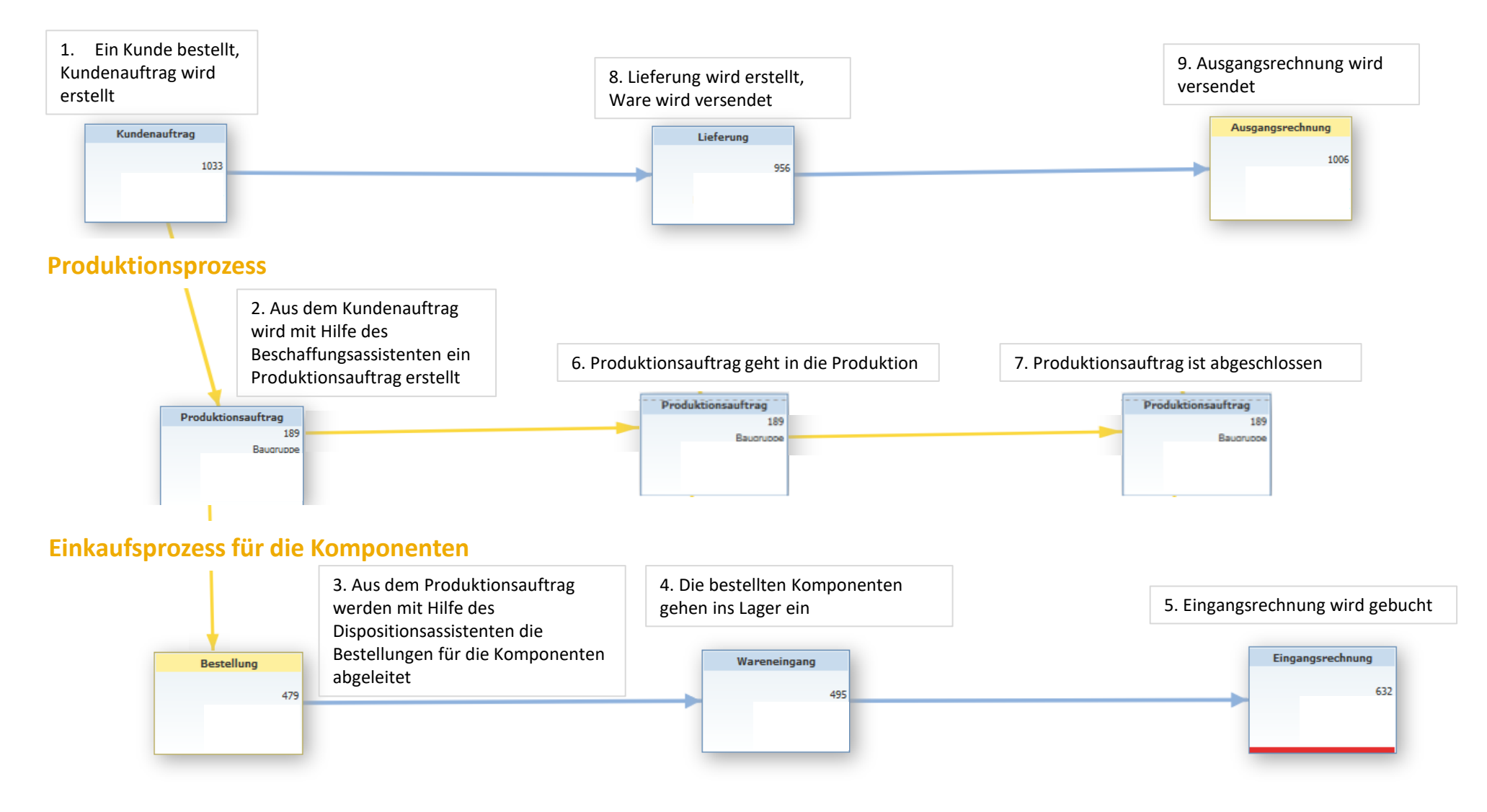

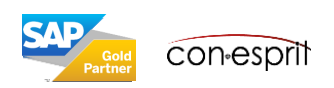

# 1. Ein Kunde bestellt, Kundenauftrag wird erstellt

Verkauf > Kundenauftrag

Es wird ein Kundenauftrag erfasst. Artikel, Menge und Lieferdatum sowie weitere erforderliche Details werden festgelegt. Die Bestellnummer des Kunden kann in das Feld Kundenreferenznummer (Kopf: Kundenref nr) eingegeben werden.

Wenn im Reiter Logistik ein Haken gesetzt wird für die Funktion "Beschaffungsbeleg für Nicht-Streckengeschäft", so wird nach Hinzufügen des Kundenauftrags automatisch der Beschaffungsassistent gestartet, der den dazugehörigen Produktionsauftrag öffnet.

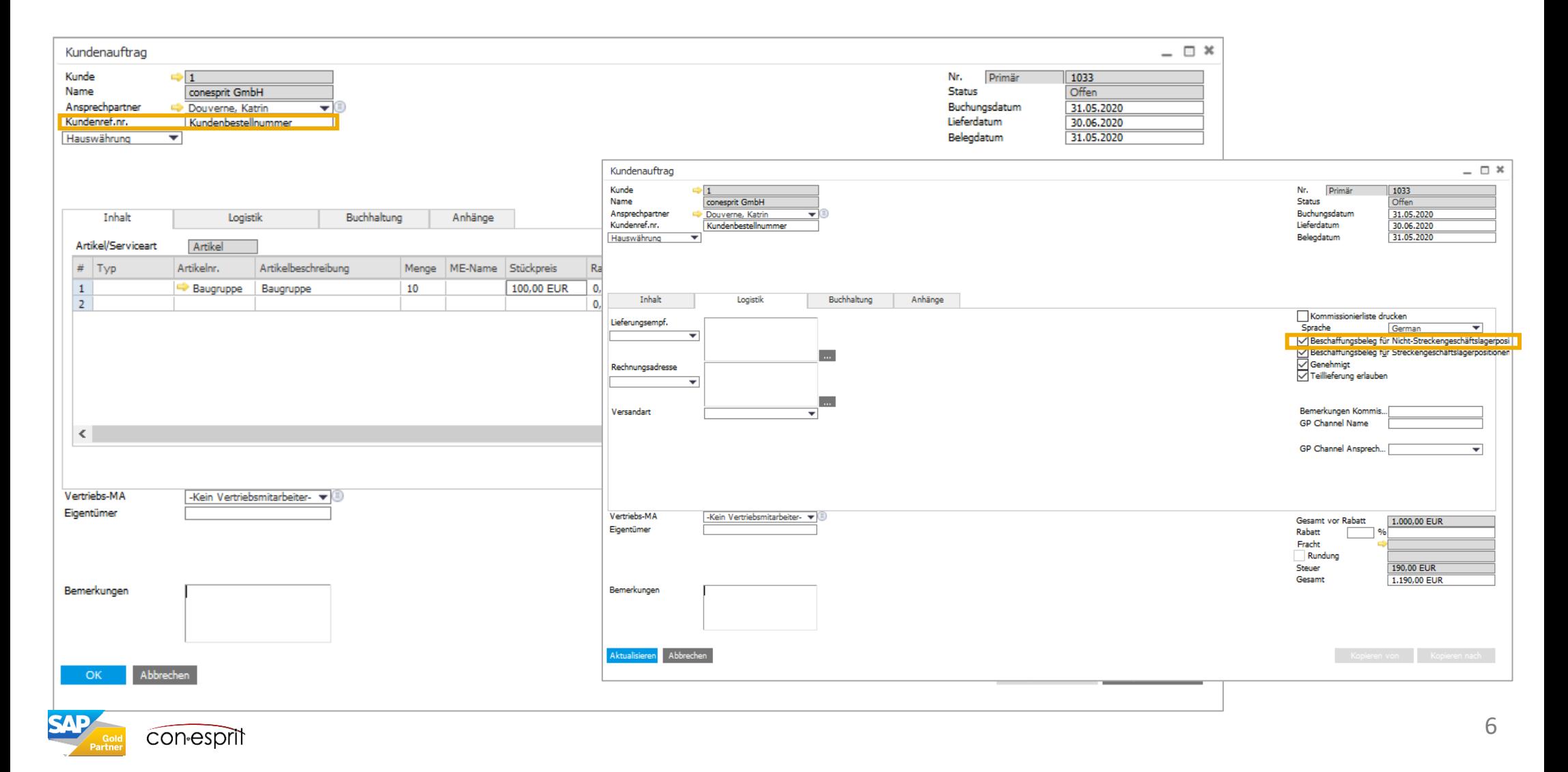

# 2. Erstellung Produktionsauftrag mit Beschaffungsassistent oder manuell

Beim Hinzufügen des Kundenauftrags wird nun automatisch der Beschaffungsassistent geöffnet und durch ihn wird der Produktionsauftrag generiert.

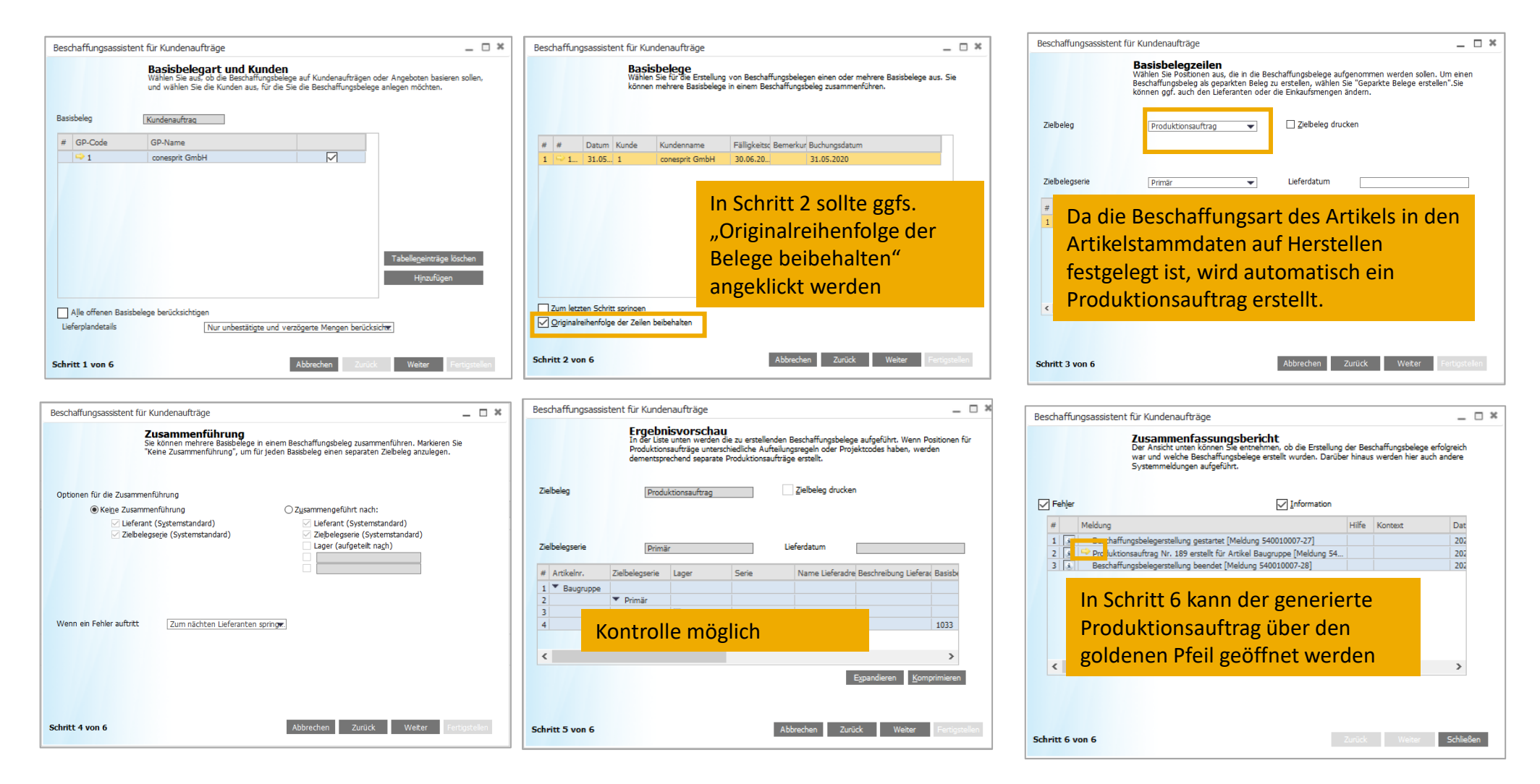

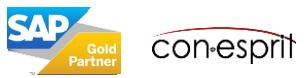

# 2. Erstellung Produktionsauftrag mit Beschaffungsassistent oder manuell

Produktion > Produktionsauftrag

Alternativ kann der Produktionsauftrag manuell erstellt werden.

Artikelnummer, Planmenge und bereits erstellten Kundenauftrag auswählen. Über diese Schritte bekommt man dasselbe Ergebnis, wie über den Beschaffungsassistenten. Kundenauftrag und Produktionsauftrag sind über den Verknüpfungsplan sichtbar.

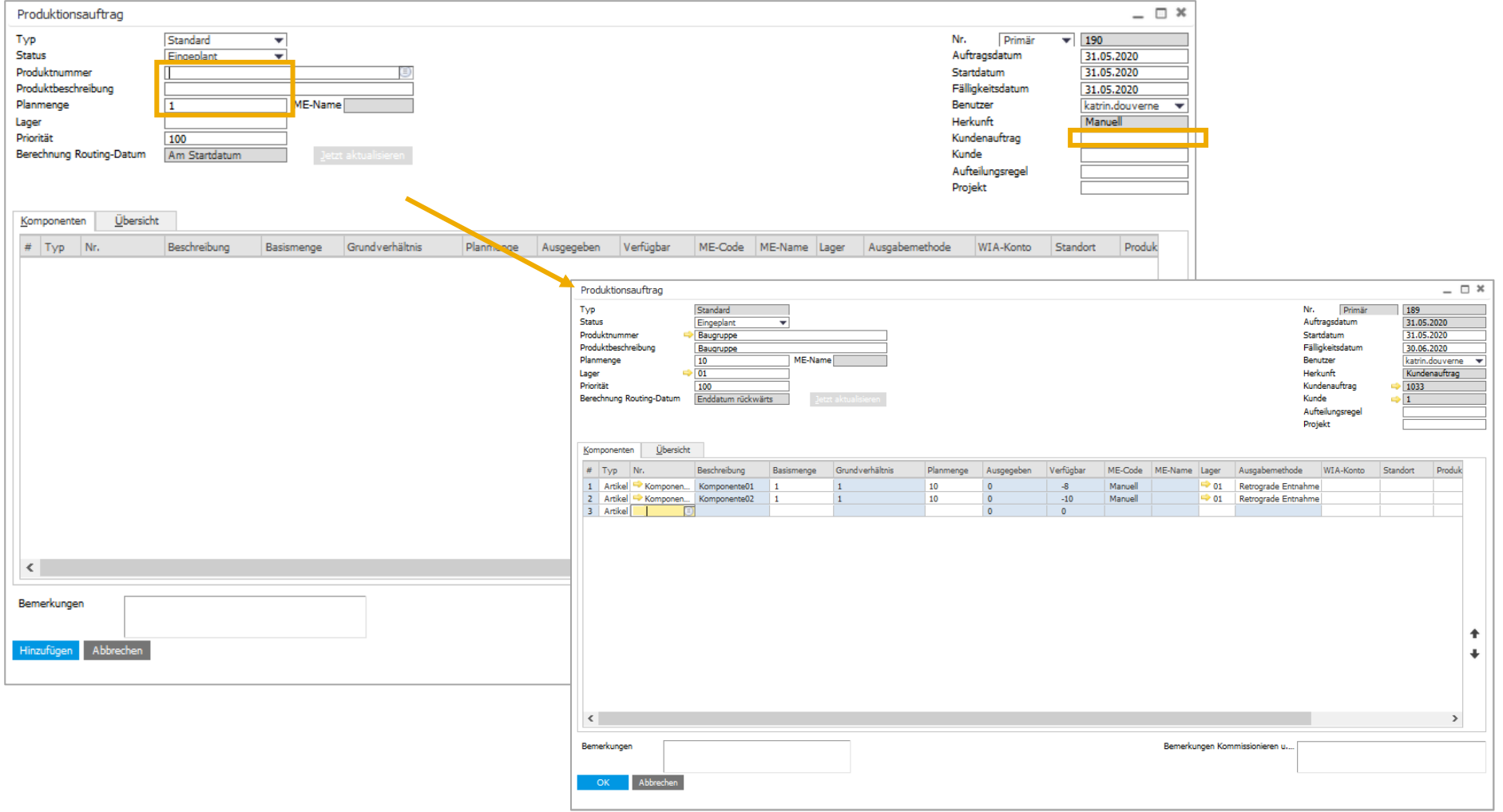

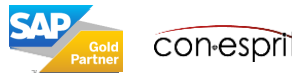

Materialbedarfsplanung > Dispositionsassistent

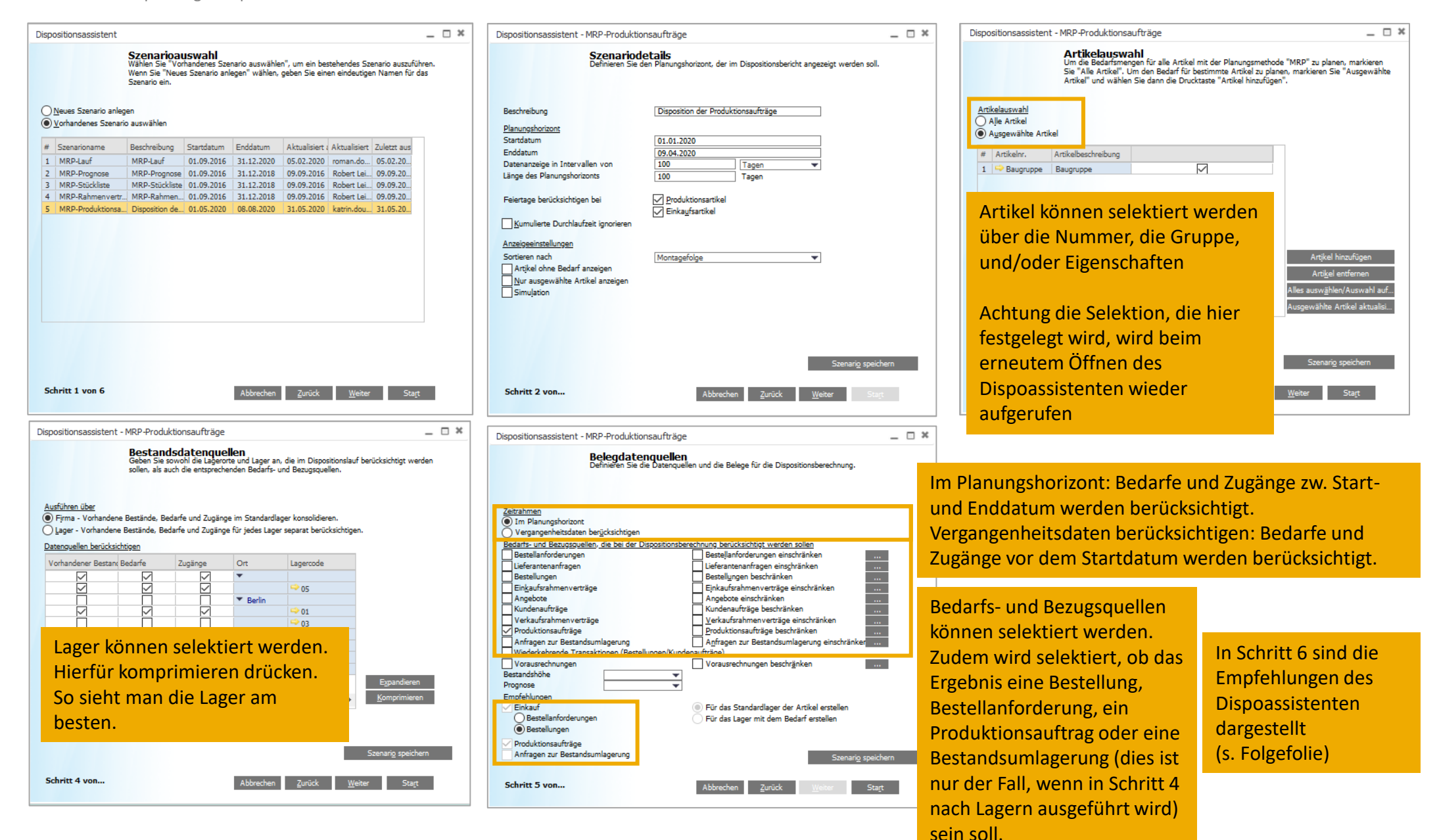

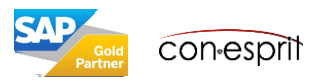

Materialbedarfsplanung > Dispositionsassistent

Die Empfehlungen des Assistenten können gespeichert und über Materialsbedarfsplanung>Auftragsempfehlungen wieder geöffnet werden.

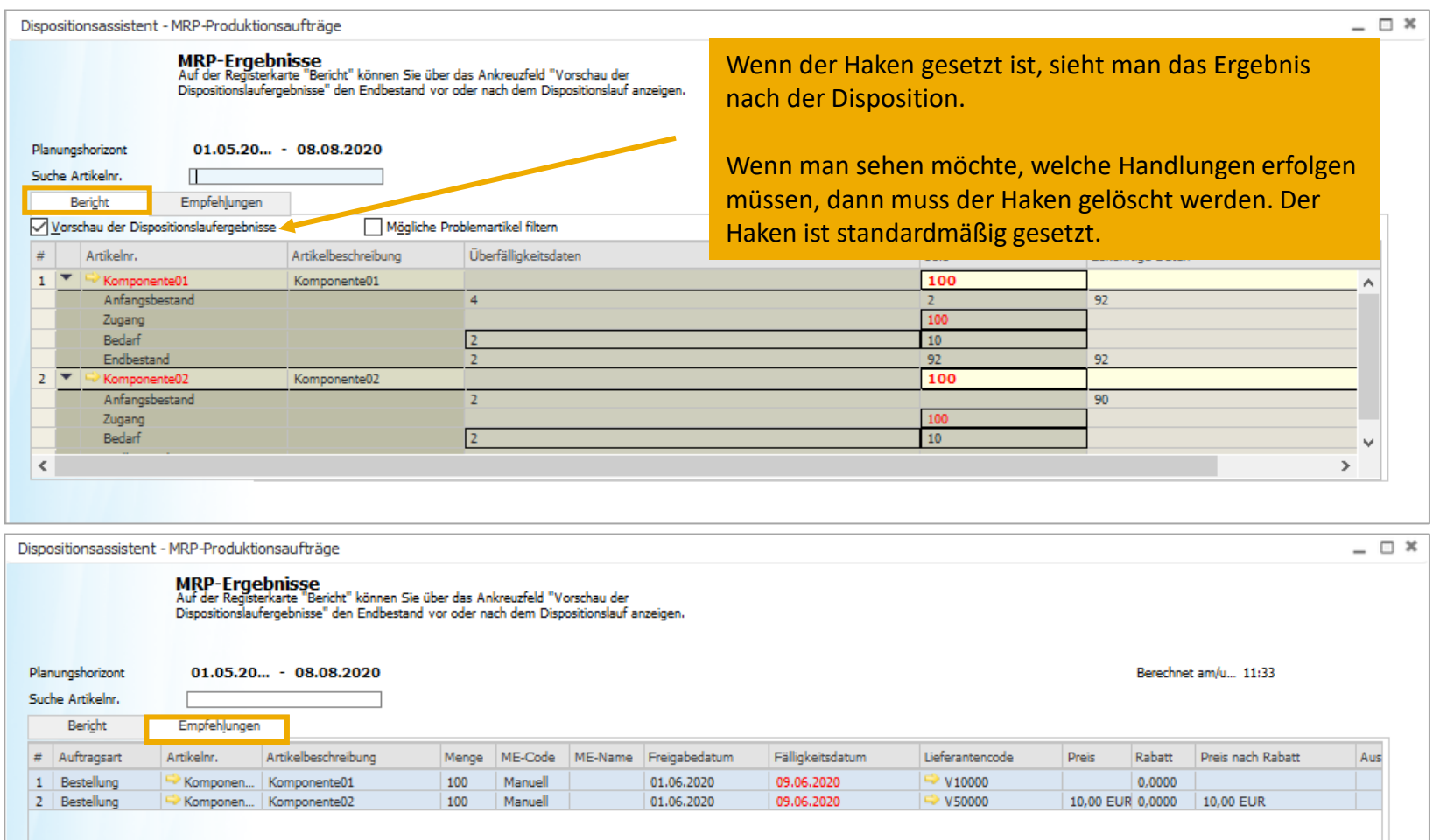

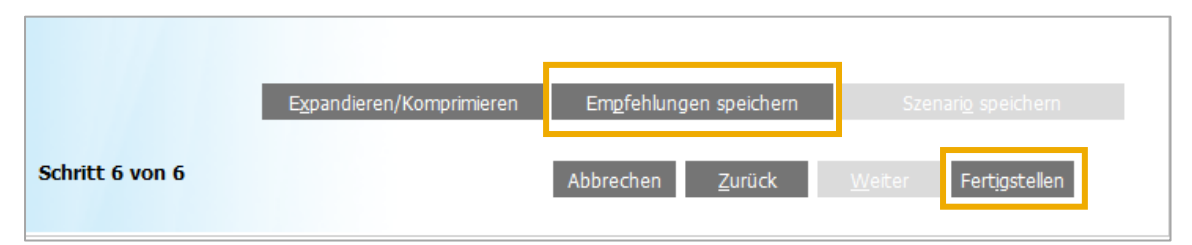

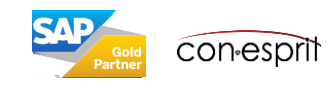

Materialbedarfsplanung > Anlageempfehlung

In der Maske Auftragsempfehlung muss zu allererst das Szenario gewählt werden, dessen Empfehlungen nun bearbeitet werden. Die Empfehlungen, die ausgeführt werden sollen, werden in der Spalte "Anlegen" selektiert.

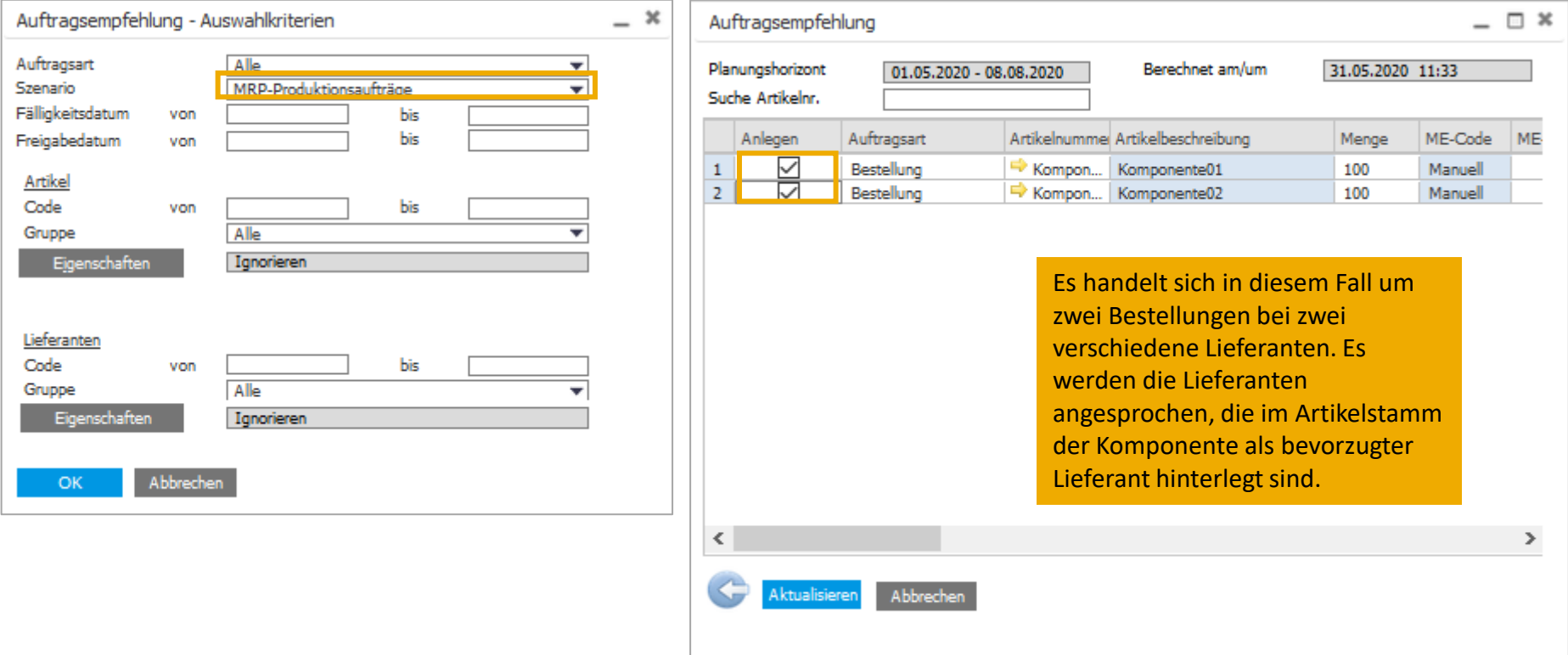

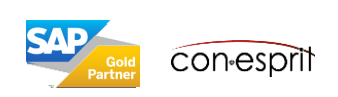

Einkauf > Bestellung

Die erstellten Bestellungen werden geöffnet (Einkauf > Bestellung). Es können nun noch weitere Informationen hinzugefügt werden. Danach werden die Bestellungen an die Lieferanten übermittelt.

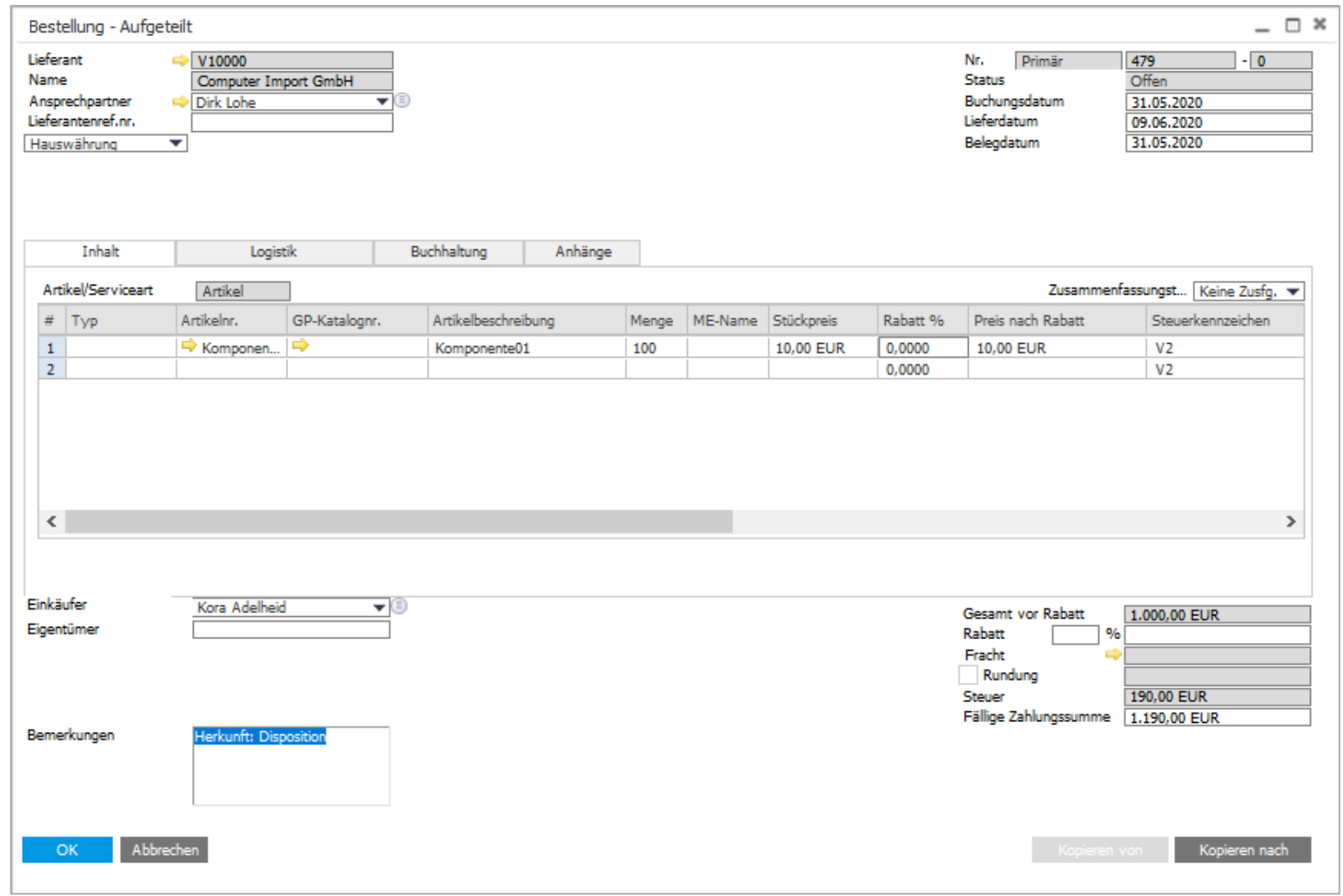

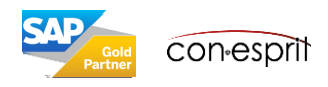

## 4+5. Lieferung der Komponenten, Wareneingang und Eingangsrechnung wird erstellt

#### Einkauf > Bestellung

Die Komponenten sowie der Lieferschein sind im Lager eingegangen. Nun wird die Komponentenbestellung in SAP Business One geöffnet und in einen Wareneingang kopiert. Die Nummer des Lieferscheins kann im Feld Lieferantenreferenznummer (Lieferantenref.nr. ) eingegeben werden. Sobald die Eingangsrechnung eintrifft, wird aus dem Wareneingang eine Eingangsrechnung erstellt. Im Feld Lieferantenreferenznummer kann nun die Rechnungsnummer des Lieferanten eingegeben werden.

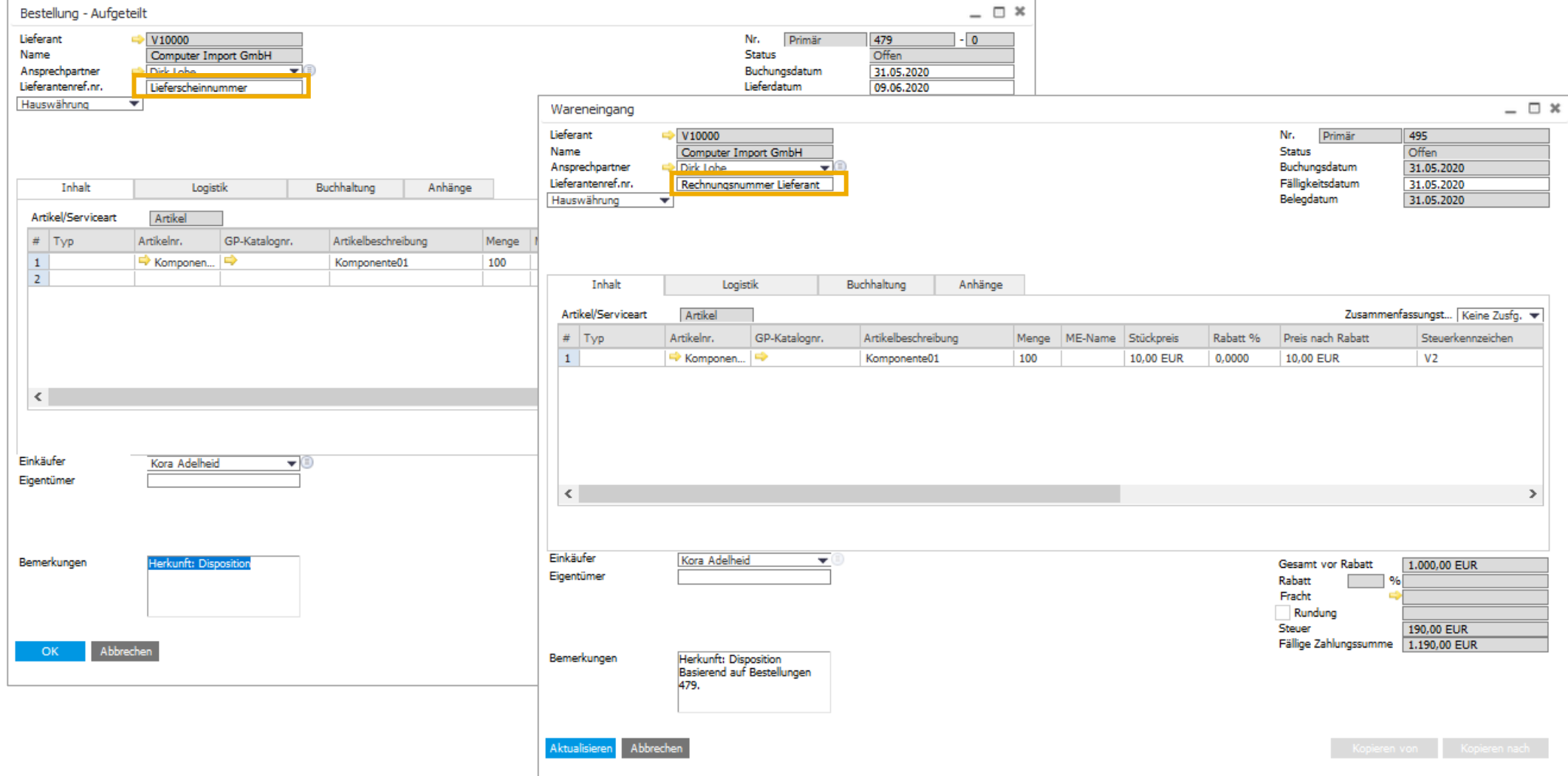

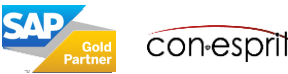

# 6. Produktionsauftrag wird für die Produktion freigegeben

Produktion > Produktionsauftrag

Produktionsauftrag wird geöffnet. Der Status wird von "Eingeplant" auf "Freigegeben" überführt. Die Produktion des/der Artikel kann beginnen.

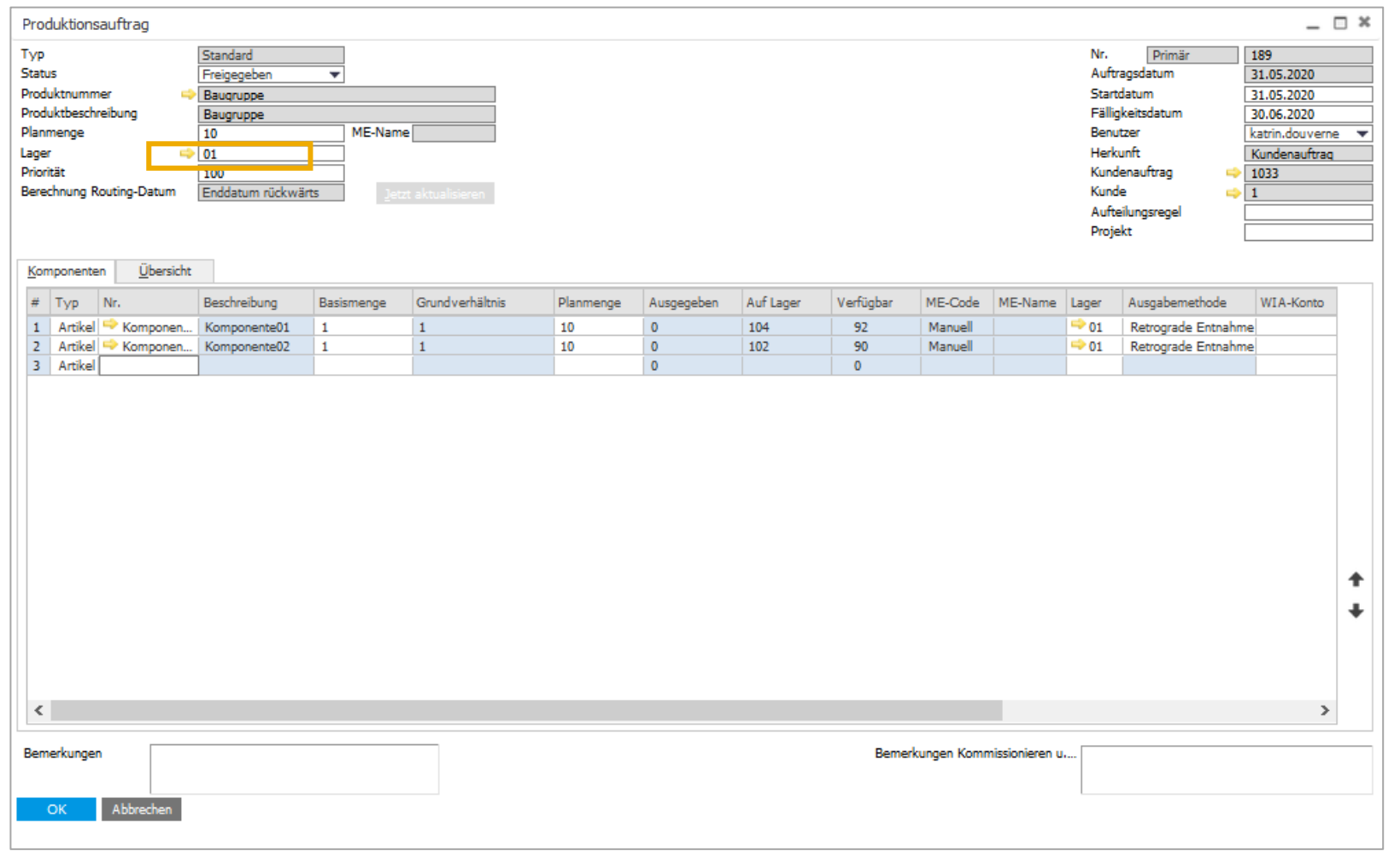

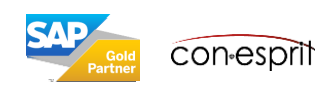

### 7a. Produktionsauftrag wird fertiggestellt gemeldet / retrograde Entnahme der Komponenten

Produktionsauftrag wird geöffnet. Über einen rechten Mausklick kann die Fertigstellung der Baugruppe gemeldet werden (1). Im Artikelstamm der Baugruppe ist nun ein Zugang der Baugruppe zu sehen. Der Abgang der Komponenten erfolgt bei retrograder Entnahme automatisch. Der Status des Produktionsauftrags kann nun auf Geschlossen gesetzt werden (2).

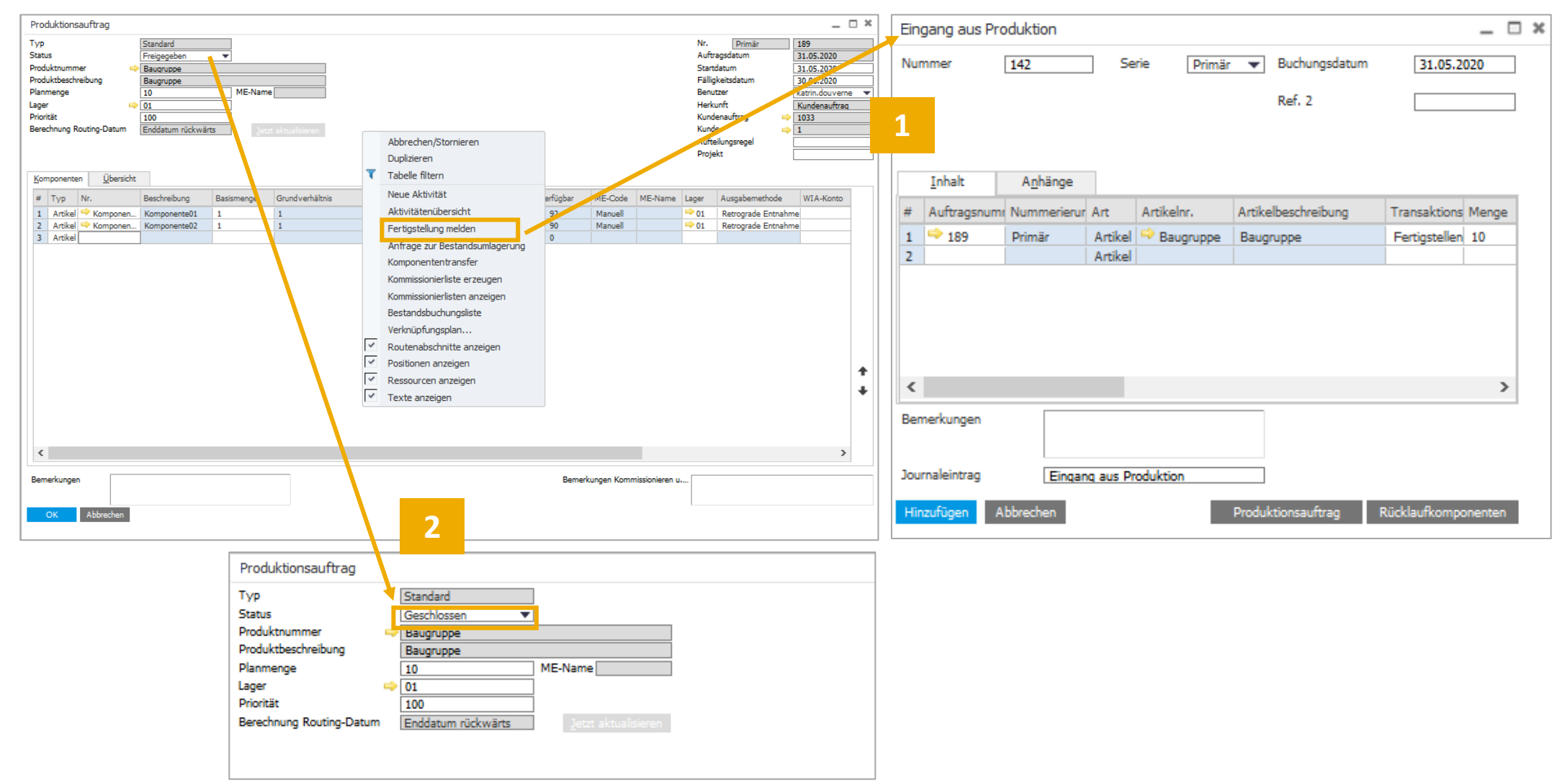

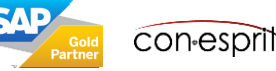

Produktionsauftrag wird geöffnet. Über einen rechten Mausklick können die Komponenten ausgegeben werden (1). Über einen weiteren Rechtsmausklick wird die Fertigstellung der Baugruppe gemeldet (2). Der Status des Produktionsauftrags kann nun auf Geschlossen gesetzt werden (3).

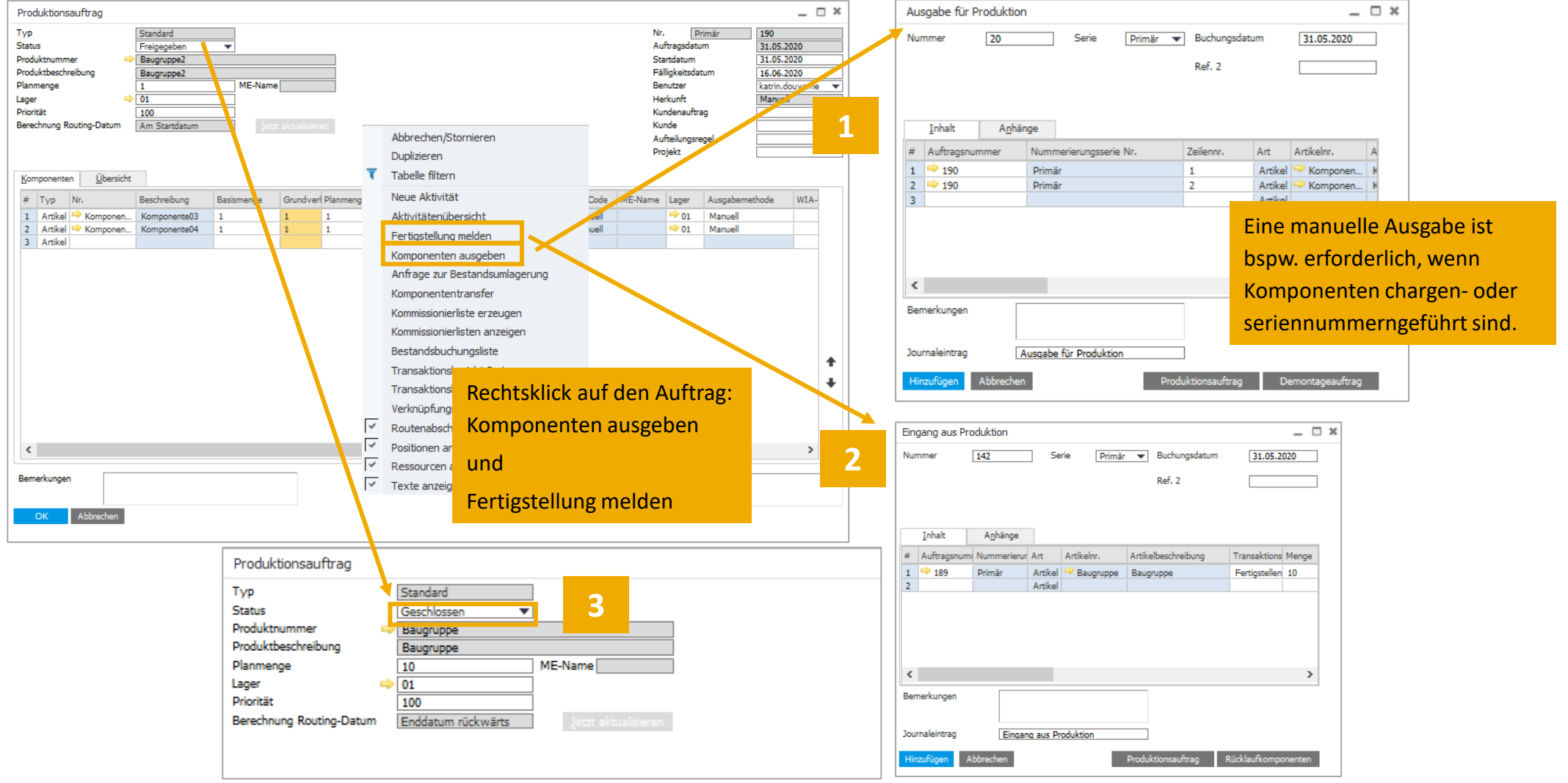

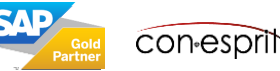

Der Kundenauftrag wird aus dem Produktionsauftrag geöffnet (1) und über die Funktion kopieren nach in eine Lieferung kopiert (2). Hier können weitere Informationen ergänzt werden, danach wird die Ware inklusive dem Beleg Lieferung versendet.

Der Beleg Lieferung kann über die Funktion "Kopieren nach" in eine Ausgangsrechnung kopiert werden.

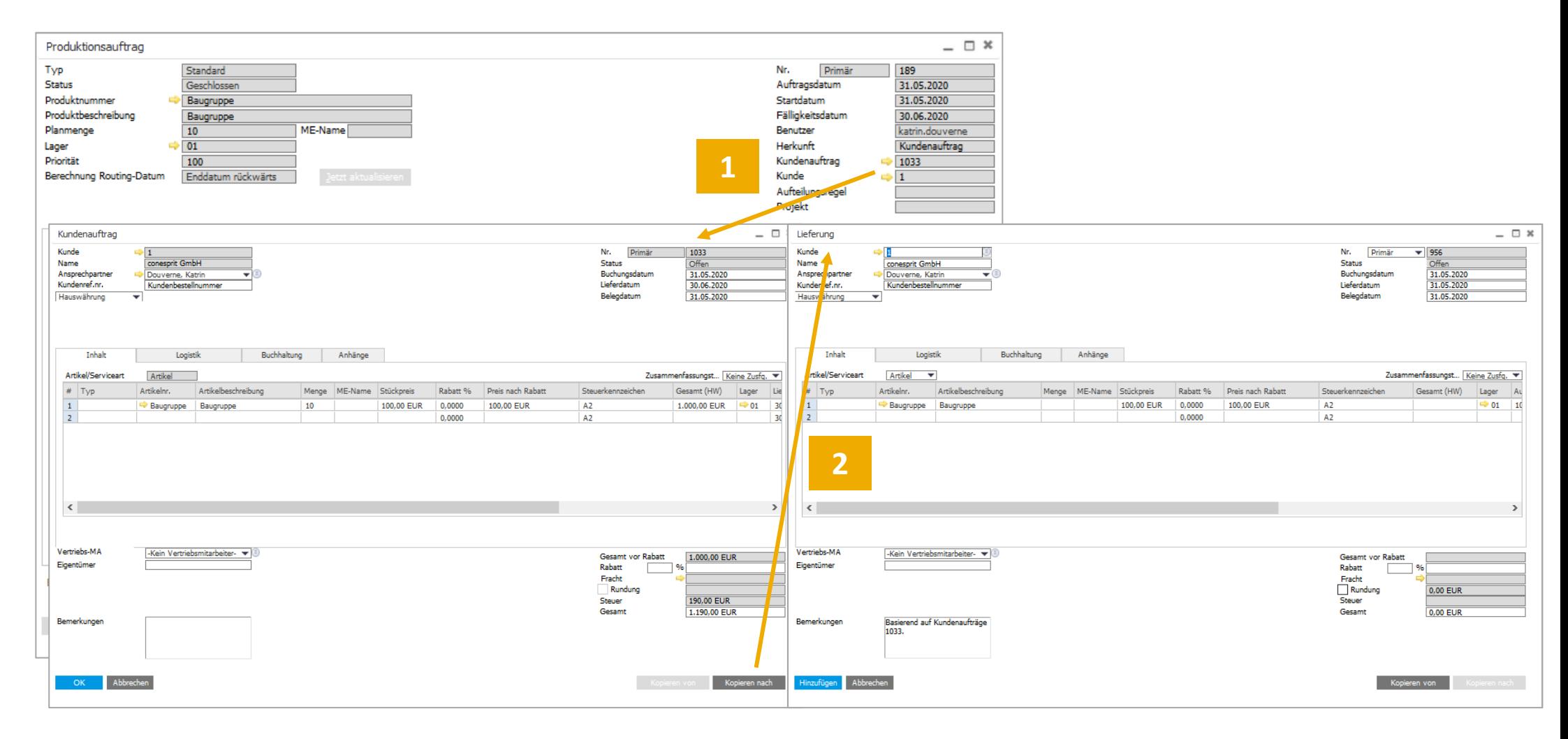

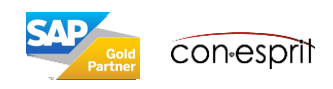

## Offene Produktionsaufträge

Produktion > Produktionsberichte > Offene Belege

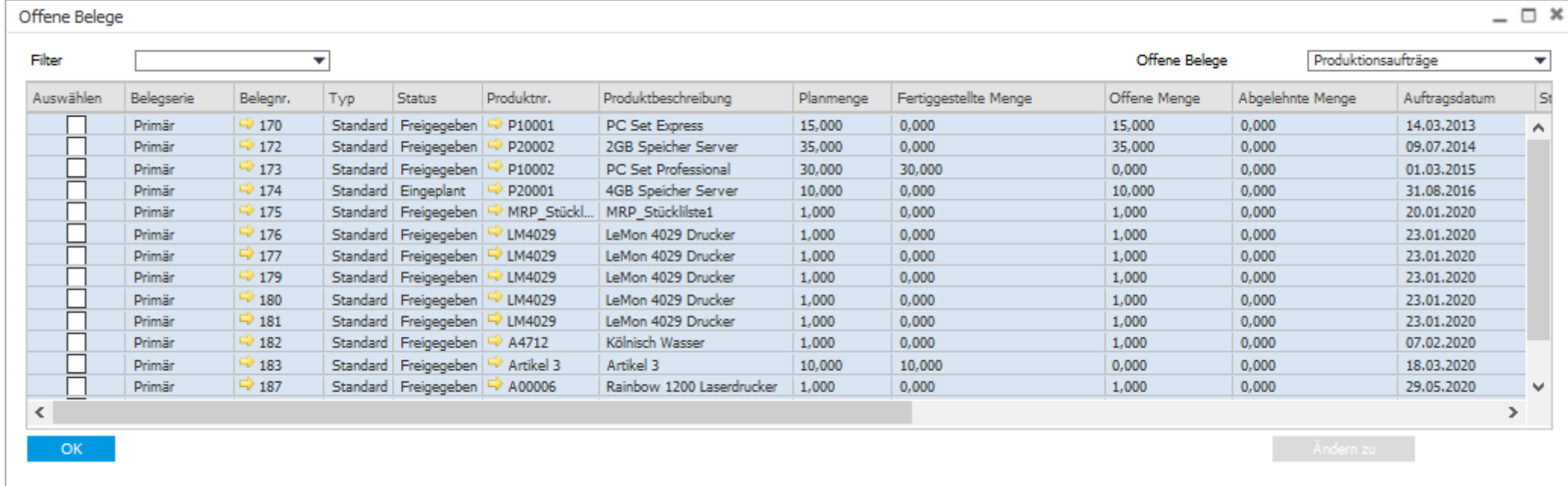

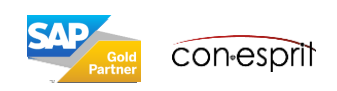

## Dispositionsassistent – Beispiel mit Mindestbestand und Durchlaufzeit

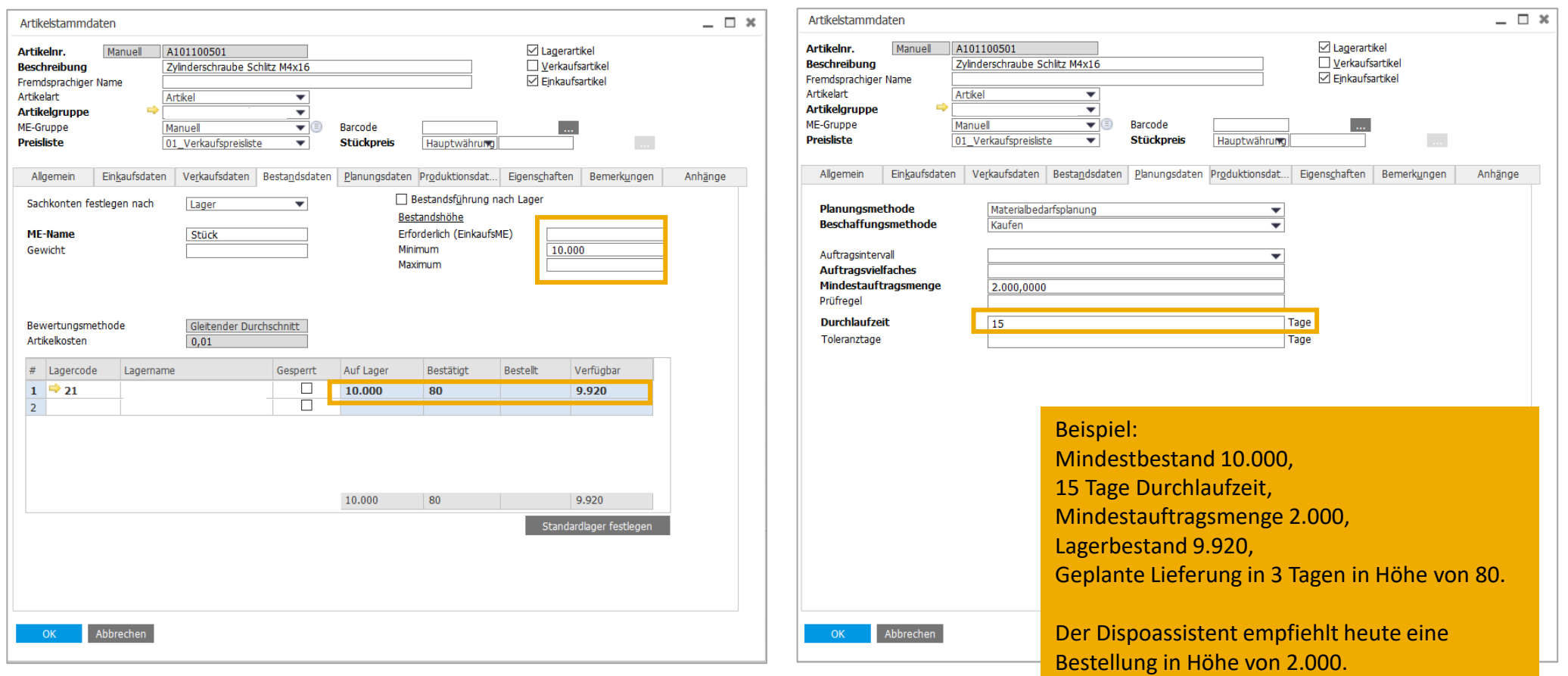

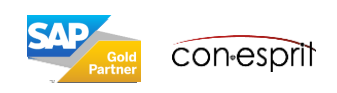

## Dispositionsassistent – Beispiel mit Mindestbestand und Durchlaufzeit

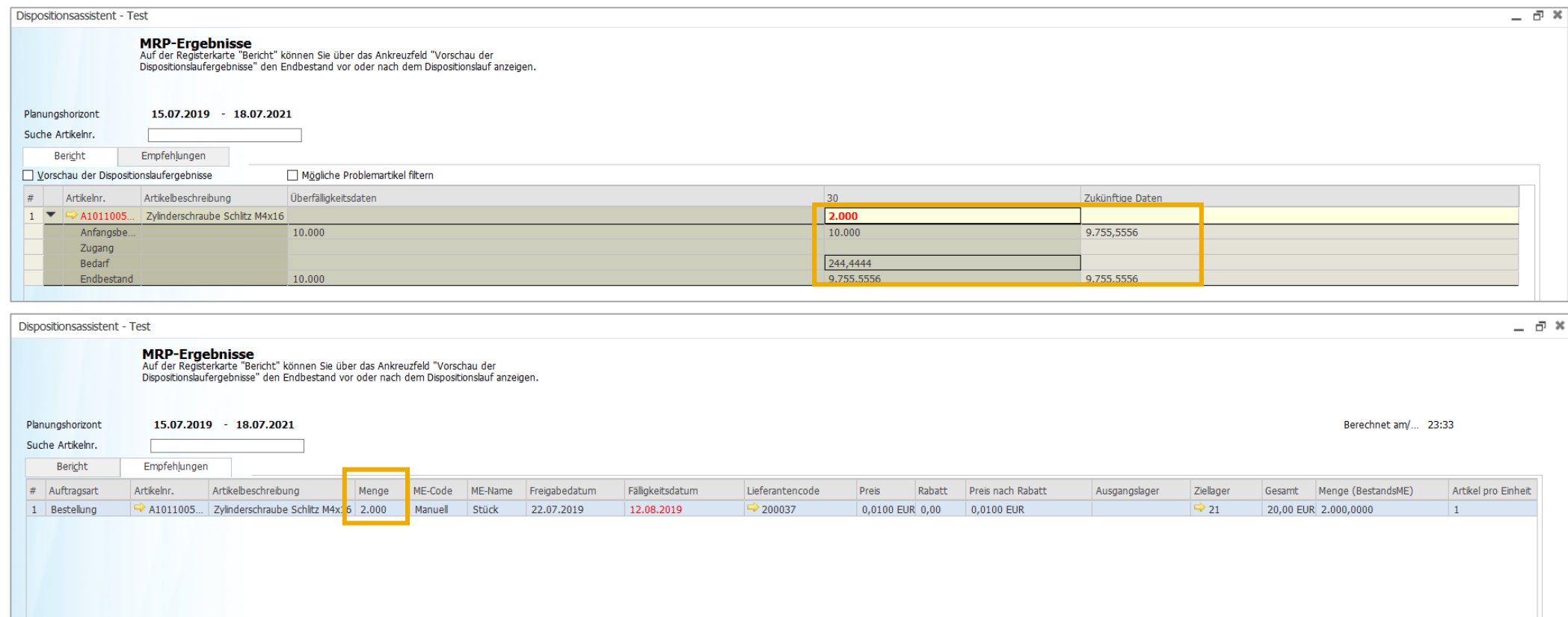

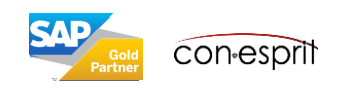

Im Artikelstamm kann ein Mindest- oder ein Erforderlicher Bestand definiert werden (1). Die Unterschiede sind wie folgt:

Wenn die Bestandshöhe firmenweit unter die im Feld **Erforderlich (EinkaufsME)** definierte Menge fällt, wird in einem Einkaufsbeleg und über den Dispositionsassistenten eine Mindestmenge zum Erreichen der erforderlichen Bestandshöhe vorgeschlagen. Verkaufstransaktionen werden nicht gesperrt und es werden auch keine Warnungen erzeugt, wenn die Menge des Artikels unter diesen Bestand fällt.

Wenn die Bestandshöhe firmenweit unter die im Feld **Minimum** definierte Menge fällt, können Verkaufstransaktionen gesperrt werden oder es wird eine Warnung ausgegeben. Die Reaktion auf den Bestand der unterhalb der Minimalen Menge liegt wird definiert unter: Administration > Systeminitialisierung > Belegeinstellung > Reiter Allgemein (2). Wird ein minimaler Bestand definiert, wird in einem Einkaufsbeleg keine Menge zu Erreichung des minimalen Bestands vorgeschlagen. Der Dispositionsassistent hingegen macht Vorschläge zum Erreichen der minimalen Menge.

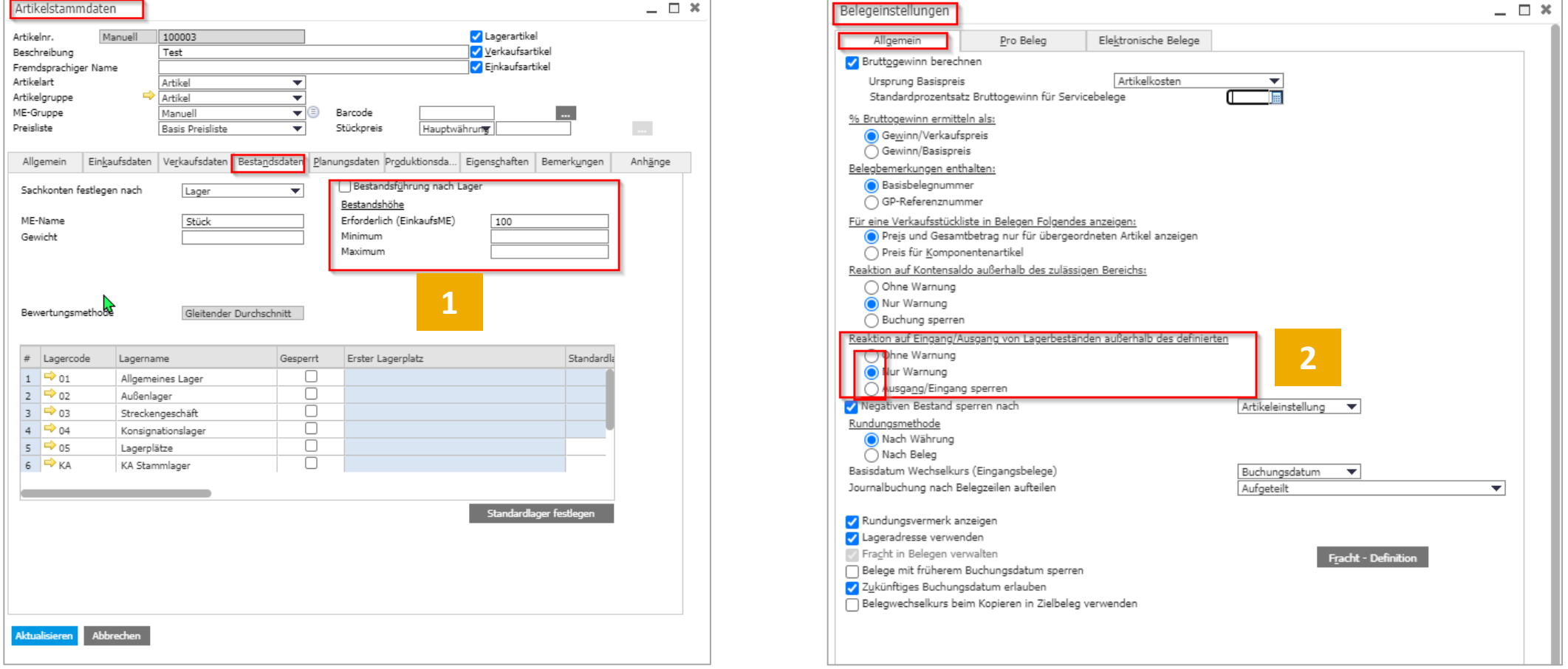

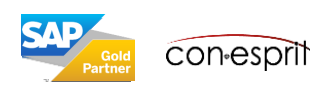

### **Warum bekommt man für Artikel X kein Ergebnis mit dem Dispoassistent?**

Check Artikelstamm-Planungsdaten, ist der Artikel auf MRP gestellt

Hat der Artikel ein Lager? Ist dieses als Standard definiert?

Ist der Planungshorizont im Dispoassistent richtig gesetzt?

Unterliegt der Artikel einem Rahmenvertrag? Ist dieser genehmigt und aktiv?

Sind Sie sicher, dass Sie im Dispoassistenten den richtigen Artikel oder das richtige Lager selektiert haben?

Ist vielleicht aus einer vorherigen Selektion noch eine Eigenschaft usw. selektiert, die mit dem Artikel nicht zusammenpasst?

### **Warum ist die Stückzahl im MRP-Ergebnis/MRP-Empfehlung so hoch?**

Bitte überprüfen Sie die Mindestauftragsmenge sowie das Auftragsvolumen im Artikelstamm-Planungsdaten.

### **Schritt 6 des Dispoassistenten sieht so als, als müsste man nichts tun?**

Bitte entfernen Sie den Haken bei "Vorschau der Dispositionslaufergebnisse". Diesen Haken am besten immer entfernen und dann das Ergebnis betrachten.

### **Schritt 5 des Dispoassistenten: Es kann nicht eingeschränkt werden (rechte Seite der Maske)?**

Passt die gewünschte Einschränkung mit dem Filter, der in Schritt 4 gesetzt wurde?

**Der Dispoassistent reagiert nicht auf den gewünschte Mindestbestand.** Wurde im Artikelstamm-Bestandsdaten eine Minimum-Bestandshöhe definiert? Wurde im Dispoassistent-Schritt 5 für die Bestandshöhe das Minimum selektiert?

**Warum kann man keine (Anfrage zur) Bestandsumlagerung anhaken?** Ist im Artikelstamm der berücksichtigten Artikel ein zweites Lager definiert und hat dieses Bestand?

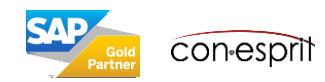

### **Warum kann man nicht für ein Lager disponieren?**

Kann man, ist aber auf den ersten Blick nicht sichtbar.

Dispoassistent Schritt 4: Auf Komprimieren drücken, nun sind alle Lager sichtbar und selektiert.

Wenn ein bestimmtes Lager selektiert werden soll, müssen am einfachsten alle Haken entfernt werden (Doppelklick auf die Felder Vorhandener Bestand, Bedarfe und Zugänge). Nun kann das gewünschte Lager angehakt werden.

### **Wird der Mindestbestand eines Artikels im Dispoassistenten berücksichtigt?**

Ja, Beispiel auf Folie 19+20.

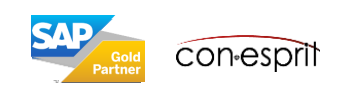

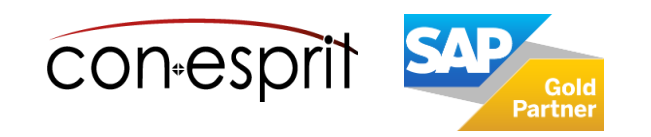

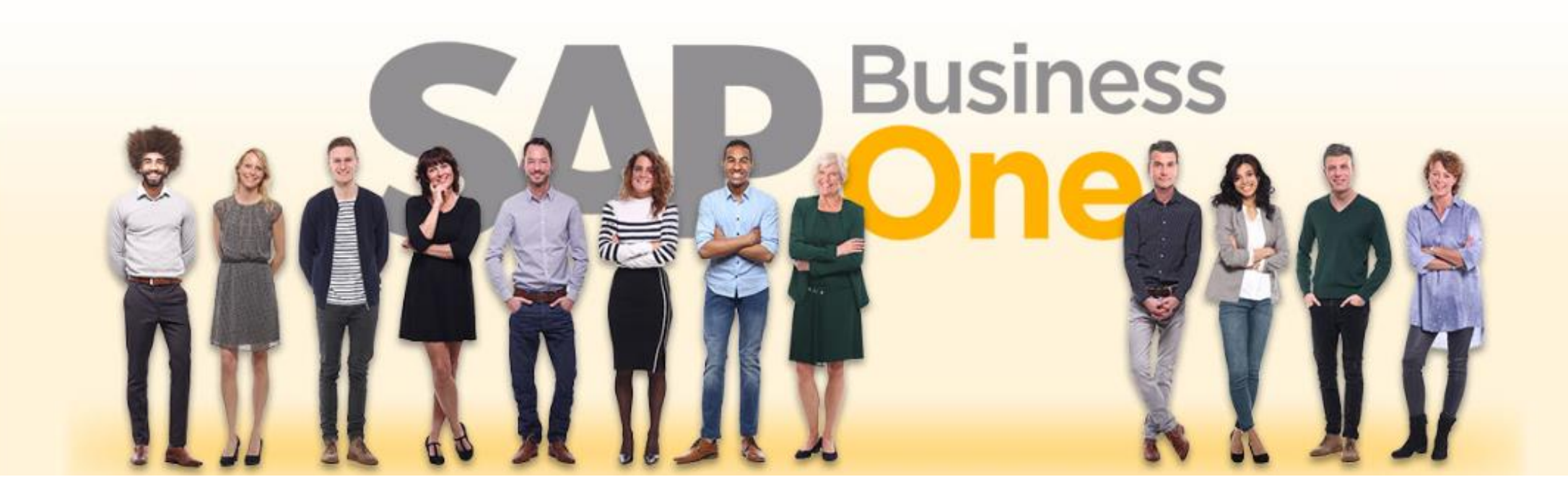

### **Haftungsausschluss**

Die Informationen in dieser Publikation wurden aus Daten erarbeitet, von deren Richtigkeit ausgegangen wurde; wir übernehmen jedoch weder Haftung noch eine Garantie für die Richtigkeit und Vollständigkeit der Informationen.

Obwohl wir diese Publikation mit Sorgfalt erstellt haben, ist nicht auszuschließen, dass sie unvollständig ist oder Fehler enthält. Der Herausgeber, dessen Geschäftsführer, leitende Angestellte oder Mitarbeiter haften deshalb nicht für die Richtigkeit und Vollständigkeit der Informationen. Etwaige Unrichtigkeiten oder Unvollständigkeiten der Informationen begründen keine Haftung, weder für unmittelbare noch für mittelbare Schäden.

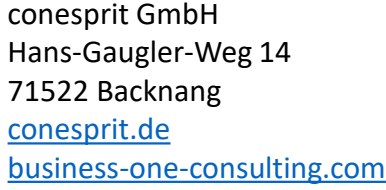

Ansprechpartner Katrin Douverne **Email:** [katrin.douverne@conesprit.de](mailto:Katrin.douverne@conesprit.de) **Tel.:** +49 7191 18 70 190 **Fax:** +49 7191 18 70 191